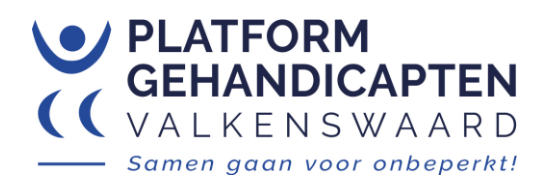

# Handleiding toegankelijke PDF-documenten met Word 365

# **Inleiding**

Als een document niet toegankelijk is kunnen mensen met een beperking er niet, of niet volledig gebruik van maken. Een toegankelijk document is voor alle lezers prettig.

Deze Word handleiding gaat over eenvoudige documenten. Complexe documenten zijn ook toegankelijk te maken maar alleen via programma's zoals Acrobat Pro. De handleiding laat zien hoe je eenvoudige Word documenten omzet naar een toegankelijke PDF.

### **Toegankelijkheid controleren**

In Word is er een beperkte controle van de toegankelijkheid ingebouwd. Klik in het menu op 'Controleren' en 'Toegankelijkheid controleren'. Aan de rechterzijde opent een scherm met resultaten en adviezen. Het is nuttig maar handmatige controle blijft altijd noodzakelijk.

Een PDF kun je controleren met de [Nederlandse pdfchecker.nl.](https://www.pdfchecker.nl/) Hoewel uitgebreid en zeer nuttig meldt de website terecht dat het testresultaat geen bewijs is van toegankelijkheid. Er bestaan geen testers die volledige toegankelijkheid kunnen garanderen. Handmatige controle blijft belangrijk.

Een andere tester die PDF/UA criteria test is de [PDF Accessibility checker 2021 \(PAC 2021\).](https://pdfua.foundation/en/pdf-accessibility-checker-pac/register) Deze applicatie moet je lokaal installeren en kun je ophalen bij de PDF/UA foundation.

# **Eenvoudige documenten**

Eenvoudige documenten bevatten geen afbeeldingen, tabellen en inhoudsopgave. Er zijn ook geen tekstvakken, voet- of eindnoten. De kop- of voetteksten bevatten geen relevante informatie.

Als je tabellen en afbeeldingen nodig hebt kan dat alleen als je de PDF bewerkt met aparte programma's zoals Acrobat Pro. Word maakt helaas fouten bij de omzetting naar een PDF. Bij eenvoudige documenten kun je dat vrijwel vermijden.

### **Eigenschappen eenvoudige toegankelijke documenten**

- Goede structuur met koppen (stijlen)
- Witruimte via stijlen (geen lege alinea's met Enter, Enter, ...)
- Correct gebruik van kleuren met voldoende kleurcontrast
- Gebruik het standaard lettertype van Word (Calibri)
- Lijsten gemaakt met lijststijlen (lijst niet over pagina grens)
- Meta gegevens correct ingevuld (taal, titel)
- Links met een duidelijke omschrijving
- Geen opmaak met onderlijning, arcering of randen; ook geen woorden in vet of cursief.

### **Structuur**

Een goed toegankelijk document heeft structuur. Mensen met een beperking gebruiken vaak hulpmiddelen die afhankelijk zijn van deze structuur. Een goede structuur maak je met een indeling met

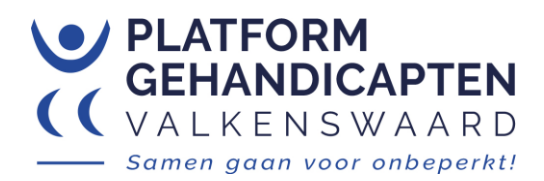

koppen en alinea's zoals in dit document. Ook lijsten geven structuur aan het document. Een document met structuur is voor alle lezers prettig.

Structuur maak je in Word met 'Stijlen'. Die vind je in Word in het tabblad 'Start'. Daar staat ook een blok 'Lettertype' wat je zo min mogelijk of niet moet gebruiken. Lettertypes en lettergrootte wijzig je met de stijlen.

## **Stijlen**

In 'Start' vind je het blok 'Stijlen'. In dit blok staat rechtsonder een klein schuin pijltje. Daarmee open je rechts naast het document meer details. Belangrijke stijlen zijn de stijl Standaard, Koppen, Lijstalinea, Hyperlink, et cetera. Je kunt ook een eigen stijl toevoegen.

### **Stijl Standaard**

Klik rechts op de stijl 'Standaard' en selecteer 'Wijzigen'. In het nieuwe scherm kun je het lettertype en lettergrootte aanpassen. In het gehele document gebruik je nu voor alle tekst alinea's dezelfde keuzes. In dit scherm zit links onderaan de knop 'Opmaak' en kies in de lijst 'Alinea'. Daarmee pas je de regelafstand en de witruimte voor en na een alinea aan.

### **Kopstijlen**

Ook deze stijlen kun je naar wens wijzigen op dezelfde manier als bij de stijl 'Standaard'. In dit document is bijvoorbeeld een donkerblauwe kleur gebruikt voor de kopstijlen. Er is geen extra witruimte toegepast.

### **Stijl Titel**

Voor de titel van het document gebruik je geen kopstijl maar de stijl 'Titel'. De recente versie van Word 365 maakt er een H1-kop van in de PDF. Dat kun je vermijden door een nieuwe stijl te maken gebaseerd op de Titel stijl. In dit document is een 'Eigen Titel stijl' toegevoegd. Zie ook verderop de paragraaf 'Eigen stijl toevoegen'.

### **Stijl Lijstalinea**

Voor lijsten gebruik je van het tabblad 'Start' in het blok 'Alinea' de knoppen 'Opsommingstekens' of 'Nummering'. Deze lijsten hebben een eigen stijl 'Lijstalinea' dat je ook kunt wijzigen. Wellicht wil je een wat grotere regelafstand instellen met 'Wijzigen' > 'Opmaak' > 'Alinea'.

### **Stijl Hyperlink**

Links zijn altijd onderlijnd (gebruik geen onderlijning als het geen link is). Een blauwe kleur wordt aanbevolen en is de meest gebruikte kleur voor link teksten. De standaardkleur in Word voldoet aan de eisen. De kleur is blauw met R=9, G=99, B=193. Controleer de kleur in de stijl Hyperlink. De standaard groene kleur van de gemeente voldoet ook (R=0, G=137, B=45). Als voorbeeld een link in dit document: [nieuwsberichten van de gemeente.](https://www.valkenswaard.nl/nieuwsberichten)

### **Eigen stijl toevoegen**

Links onderaan staat een knop 'Nieuwe stijl'. Je kunt zoals in dit document de 'Stijl met witruimte' maken. Aan het eind van dit document is dat toegepast. Geef de stijl een eigen naam en vul bij het veld "Volgende alinea" de stijl 'Standaard' in. Bij de 'Opmaak' > 'Alinea' pas je de witruimte aan. Zo kun je ook een nieuwe titel stijl maken.

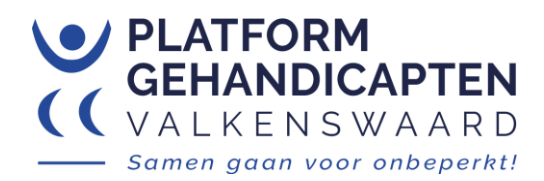

### **Opmaak weergeven en controleren**

Met Shift-F1 wordt een uitgebreid scherm getoond met alle opmaak van de geselecteerde tekst. Door de cursor te verplaatsen zie je de opmaak van een ander deel van je tekst. Controleer altijd de stijlen van je tekst. Bij het editen van tekst maakt Word soms onverwachte fouten! Selecteer je tekst opnieuw en klik op de juiste stijl. Gebruik geen opmaak met onderlijning, arcering, randen, et cetera.

### **Stijlcontrole**

Met de stijlcontrole kun je bepaalde opmaak van een alinea opnieuw instellen of bepaalde tekenopmaak verwijderen. De stijlcontrole maak je zichtbaar via Stijlen (rechterscherm) met de knop 'Stijlcontrole' (de knop met het vergrootglas, onderaan).

In de pop-up zie je een veld 'Extra' met opmaak informatie. Als daar iets staat wat je niet verwacht (b.v. arcering of patroon), verwijder het dan met de knopjes 'Tekenopmaak wissen'. Er komt vervolgens <none> te staan (niets). Dit werkt vaak sneller en betrouwbaarder dan deze opmaak opzoeken en wijzigen via de menu's. Onderaan vind je ook de knop 'Opmaak weergeven' (Shift-F1).

### **Lettertypes en grootte**

Bepaalde lettertypes zoals Arial worden niet automatisch mee ingesloten bij het maken van een PDF vanuit Word. Het insluiten van het lettertype is verstandig. De tekst ziet er dan op elk apparaat hetzelfde uit ook bij toekomstig gebruik (denk aan archivering). Het standaard lettertype Calibri wordt altijd mee ingesloten. Het veel gebruikte lettertype Verdana wordt ook mee ingesloten maar Word maakt daarbij een paar kleine fouten in de PDF.

Dit document is gemaakt met het lettertype Calibri maar bij het testen van de PDF (zie verderop) verschijnt een melding dat er Arial wordt toegepast dat niet is ingesloten. Helaas gebruikt Word bij lijsten dit lettertype voor de spatie tussen het opsommingsteken en de tekst. Zie verder bij lijsten.

Gebruik 12 pt voor de lettergrootte en minimaal 15 pt voor de regelafstand.

### **Tekstkleuren**

Een belangrijke eis voor toegankelijkheid is voldoende kleurcontrast. Het contrast van een tekst met de achtergrond moet voldoende groot zijn (4,5 : 1).

Zwarte letters op een witte achtergrond heeft het grootste contrast (21 : 1). Het donkerblauw van de koppen in dit document voldoet ook prima. De groene kleur van de gemeente Valkenswaard voldoet aan de eisen.

Deze regel tekst is in die groene kleur opgemaakt en de toegankelijkheid controle van Word geeft geen foutmelding (R=0, G=137, B=45).

De kleuren van links hebben aparte eisen. Het contrast met de achtergrond is minimaal 4,5 : 1 en maar ook het contrast met de omliggende tekst moet voldoende zijn (3 : 1).

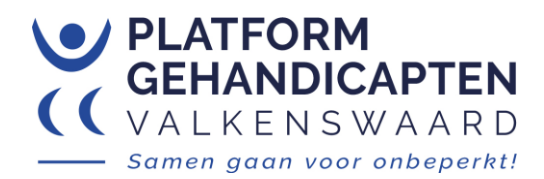

### **Kleur controleren of wijzigen in stijl**

Open Stijlen en klik rechts op de juiste stijl en klik "Wijzigen". Een blokje met kleur staat naast het lettertype (soms staat er Automatisch). Klik op het pijltje omlaag en kies "Meer kleuren". Open het tabblad "Aangepast". Hier staat de kleur aangeven (Rood, Groen, Blauw). Controleer of wijzig de kleur. Klik op OK.

### **Tekst benadrukken**

Om iets te benadrukken in een stuk tekst wordt vaak vet of cursief gebruikt. Een schermlezer leest dat nooit voor en het benadrukken wordt niet opgemerkt. Vet of cursief kun je dus beter niet gebruiken. Bovendien is de leesbaarheid van cursieve tekst minder goed.

Een kop opgemaakt met vet is geen probleem. Het verbetert de leesbaarheid voor visuele gebruikers en schermlezers lezen voor dat het een kop is.

### **Koppen**

Gebruik voor koppen alleen de ingebouwde kopstijlen zoals Kop 1. Zet de koppen in volgorde (Kop 1, Kop 2, …) en sla geen niveaus over. Een overzicht van de koppen in het document vind je met: 'Beeld' > blok 'Weergeven' > vink aan 'Navigatiedeelvenster'. Controleer of alle koppen aanwezig zijn in het overzicht.

Na een kop volgt altijd een 'Enter' om een nieuwe alinea te starten met de Standaard stijl. Een Shift-Enter moet je niet gebruiken na een kop.

### **Lijsten**

Maak nooit een lijst met eigen labels (\*, -). Die worden niet herkend door de hulpmiddelen voor mensen met een beperking. Gebruik 'Start' > blok 'Alinea' > knop 'Opsommingsteken' of 'Nummering'.

Lange lijsten zijn niet erg praktisch en toegankelijk. Zorg dat een lijst nooit over de paginagrens gaat. Word maakt er in de PDF twee lijsten van wat verwarrend is voor de hulpmiddelen.

### **Opmaakfouten bij lijsten**

Word maakt een tweetal fouten bij lijsten. De witruimte (tab) na het opsommingsteken of nummer heeft een afwijkend lettertype (Arial) vergeleken met het gebruikte lettertype (Calibri). Het opsommingsteken zelf heeft ook een afwijkend lettertype (Symbol). Wellicht mag je beide problemen negeren maar in de pdfchecker.nl worden beiden in de PDF opgemerkt. Hierna volgen oplossingen in Word 365.

#### **Lijstinspringen aanpassen naar lettertype Calibri**

Selecteer alle bullets (nummers) en klik rechts op de bullets (nummers) en kies "Lijstinspringen aanpassen". Kies Nummer laten volgen door: "Niets" en klik OK. Zet cursor naast bullet (nummer) en plaats een Spatie en daarna een Tab. Verwijder daarna de Spatie. Doe dit voor alle bullets (nummers).

#### **Bullets aanpassen naar lettertype Calibri**

Klik in het Lint bij "Opsommingstekens" op het pijltje omlaag. Klik op "Nieuw Opsommingstekens definieren". Klik op "Symbool" en kies bovenin bij Lettertype "Calibri" in plaats van "Symbol". Vul rechtsonder in bij Tekencode "2022". Er wordt een nieuwe bullet gekozen. Klik OK (2x).

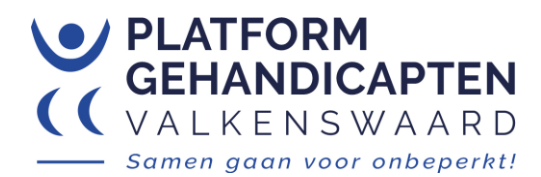

# **Links**

Gebruik een relevante, korte en beschrijvende tekst voor een link. Zet het belangrijkste woord vooraan. Teksten zoals 'lees verder' zijn niet toegankelijk. Gebruik ook geen linkadressen (URL's). Een email adres is natuurlijk wel toegestaan.

### **Kop-en voetteksten**

Kop- en voetteksten worden niet voorgelezen door schermlezers. Zet er geen relevante informatie in tenzij in de documenttekst herhaald. Paginanummers in kop of voet zijn wel mogelijk.

# **Opmaak controleren en wijzigen**

Met Ctrl-Shift-8 zie je in het document verschillende opmaak symbolen zoals Koppen, Enter, Shift-Enter, Pagina einde, Sectie einde, et cetera. Met dezelfde toetsen combinatie zet je het weer uit.

Soms is de opmaak van een kop of alinea niet zoals je verwacht. Selecteer een goed stuk tekst met een bepaalde stijl en gebruik het bezempje (Opmaak kopiëren/plakken) en veeg over de aan te passen tekst.

# **Metagegevens (titel en taal)**

Belangrijke metagegevens zijn de titel en de taal van het document. Een document begint meestal met een titel maar die moet je ook opgeven via 'Bestand' > 'Info' > 'Eigenschappen' (rechts bovenaan). De taal van het document geef je op via de stijl 'Standaard' met 'Wijzigen' > knop 'Opmaak' > 'Taal' (meestal staat dat standaard op 'Nederlands' ingesteld).

### **Taal controleren**

In de onderste balk van het Word scherm staat de ingestelde taal van de plaats waar de cursor staat.

Je kan de taal ook controleren en lokaal (b.v. voor een paar woorden) wijzigen. Kies 'Controleren' > 'Taal' > 'Controle taal instellen'. In blauw is aangegeven welke taal (language) op die plaats is ingesteld. Selecteer de tekst waarvan je de taal wilt aanpassen. Wijzig met 'Controle taal instellen' de taal van die tekst en klik op OK. In deze tekst is een Engels woord opgenomen. Zet de cursor op die plek en kijk in de onderste balk.

### **Bestandsnaam**

Kies een duidelijk leesbare bestandnaam. Gebruik geen spaties tussen de woorden maar streepjes (-).

# **PDF maken**

Kies 'Bestand' en daarna in de linker blauwe balk 'Opslaan als'. Selecteer in de lijst 'PDF' en klik vervolgens op 'Meer opties…'. In het volgende scherm klik je op de knop 'Opties…'.

In de pop-up moet je de volgende vinkjes aanzetten:

- Labels voor documentstructuur voor toegankelijkheid
- Bladwijzers maken met: kies 'Koppen'
- Documenteigenschappen

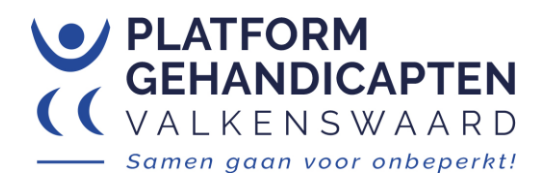

### **Vinkje PDF/A (archiveren)**

Het vinkje bij 'Voldoet aan PDF/A' moet je uitlaten. Word maakt helaas ook hier fouten in de PDF. Als een document aan de eisen van archiveren moet voldoen kun je het PDF-document beter bewerken met Acrobat Pro.

### **Fouten in de PDF**

Bij eenvoudige documenten zoals dit document treden slechts een beperkt aantal afwijkingen op. De pdfchecker meldt soms dat het Arial lettertype niet is ingesloten. De volledige tekst is echter gemaakt met Calibri. Word maakt een foutje bij het maken van de PDF. De spatie na het opsommingsteken (bullet) in lijsten is gemaakt met het Arial lettertype. Zie terug bij lijsten. Ook de PAC 2021 tester meldt fouten maar deze gelden niet voor WCAG 2.1 en kun je negeren.

#### **Complexe documenten**

Bij complexere documenten maakt Word meer fouten bij de aanmaak van een PDF. Alle fouten zijn te corrigeren met programma's zoals Acrobat Pro.

#### **Onzichtbare opmaak**

Soms is er onzichtbare opmaak in een Word document. In de PDF kan dat fouten geven in de toegankelijkheid. Dit treedt bijvoorbeeld op als je tekst uit andere documenten of email kopieert. Het kan onder andere optreden als onbedoeld arcering is toegepast met een witte kleur (onzichtbaar bij witte achtergrond). Kijk bij 'Stijlcontrole' om dit te verwijderen.

#### **Plakken zonder opmaak**

Plakken kan in Word ook zonder opmaak. Rechtermuisknop > Plakopties > Alleen tekst behouden (knop met letter A).

Stephan Borgers Platform Gehandicapten Valkenswaard [gehandicaptenvalkenswaard@gmail.com](mailto:gehandicaptenvalkenswaard@gmail.com) 22 mei 2023, versie 1.7